**Step 6:** Your set up is complete! You can now view your child's bus location and estimated arrival time from your mobile device. **Please refer to the MyStop scheduled bus stop time as it isthe most accurate schedule andtakes into account any recentchanges to your child's bus route.**

#### Important note:

My Stop continues to periodically update. Please allow time for the application to automatically refresh. Estimated time of arrival is an approximation. It is not exact and could vary depending on future delays or traffic. Please allow +/- 3-4 minutes for your bus to arrive and continue to be at your bus stop 5 minutes before your bus's expected arrival time.

## Important Note;

If your child's bus is not detected for you to view on the My Stop application at any time or if the application says that your bus is not active*,* **this does not mean that yourchild's bus is not en route***.* It is likely that a vehicle change has not yet been made in the GPS tracking system. Please continue to be at your bus stops at the anticipated pick up and drop off times.

*Monarch Bus Service Minneapolis & Suburban Bus Service* 

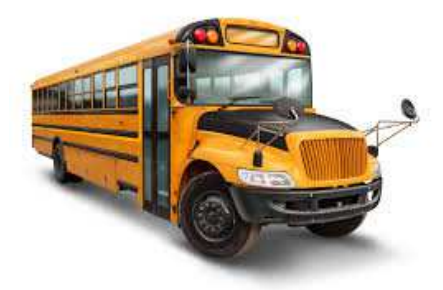

# **My Stop ApplicationSetup and Login**

**Step 1**: Download the **Versatrans My Stop** mobile app on your mobile device from the Apple App store for iphone or the Google Play store for Android.

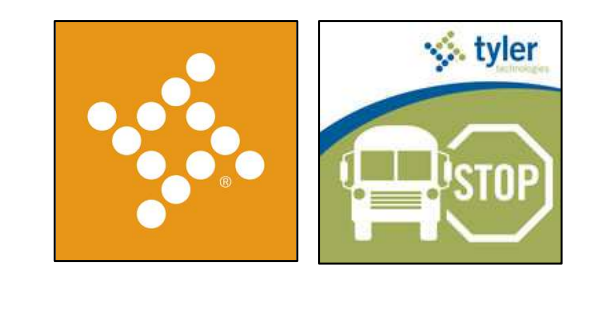

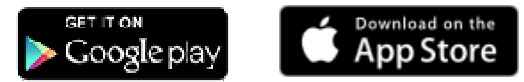

**If you have any questions regardingthe MyStop Application pleasecontact your school's transportationmanager and they will assist you.**

**Step 2:** Allow My Stop to access your location by selecting "allow" when the notification appears.

**Step 3:** Select the "Tap to select a school district" and choose "MN Charter Schools (MN)" as your school district. Once "MN Charter Schools (MN)" is highlighted, select "Ok".

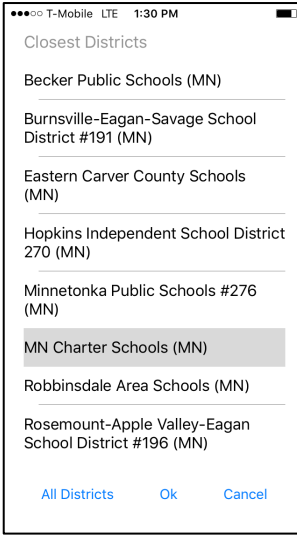

**Step 4: Your Login username and** password will be the primary telephone number that you provided the school. Enter your telephone number with no parentheses or dashes (i.e.9995555555). Select "Login".

## Important note:

The My Stop app will remember your information and you will not need to login again. When you are done, simply close the app. The next time you open the app it will automatically refresh with current information.

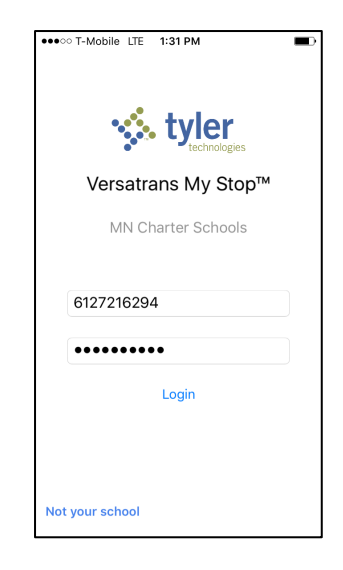

### Important note:

The telephone number on file with your school as the primary number needs to be current for the My Stop System to work properly. **You shouldcontact the school if your primarynumber has changed or needs to beupdated.**

**Step 5**: Once you log in, your child's bus information will be available to view. You can choose from any of your children associated with the same phone number from the drop down arrow. The application will automatically select the bus that services that child's school and route.

Important note: It is critical that all of the schools have the same primary phone number listed to properly associate them with the bus information.

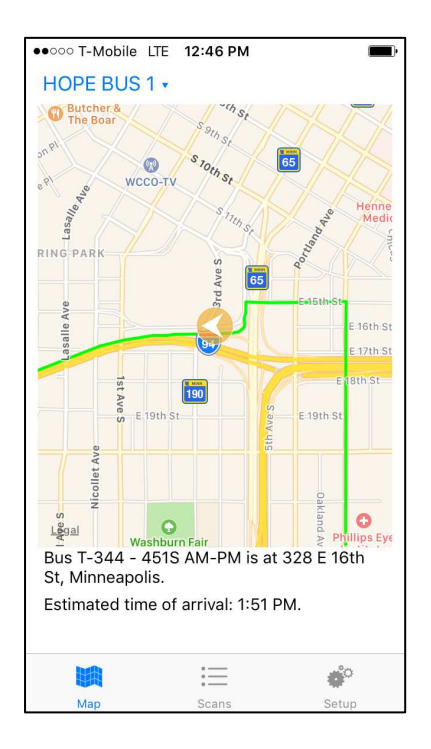